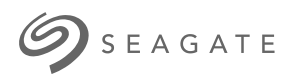

# **Ultra Touch HDD** 사용 설명서

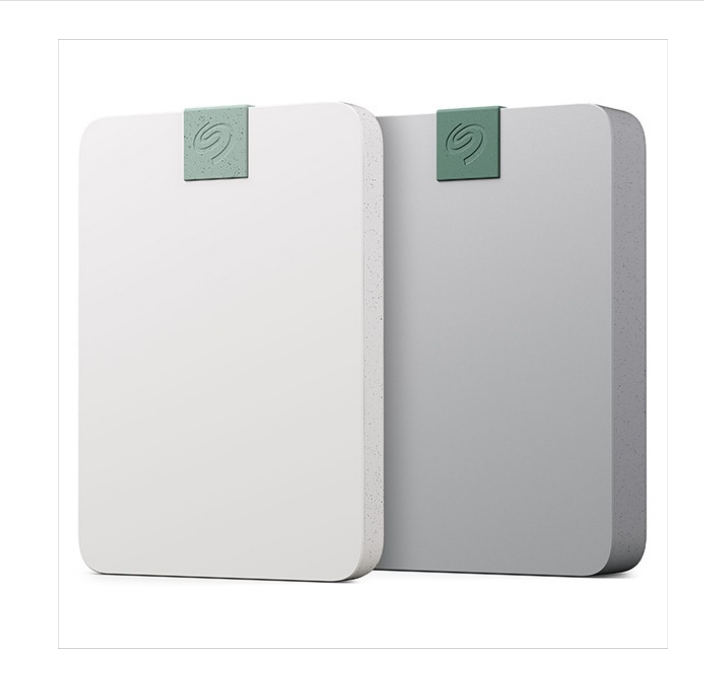

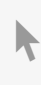

**Hier klicken, um eine aktuelle [Online-Version](https://www.seagate.com/de/de/manuals/ultra-touch/)** dieses Dokuments aufzurufen. Auch finden Sie hier die aktuellsten Inhalte sowieerweiterbare<br>Illustrationen, eine übersichtlichere Navigation sowie Suchfunktionen.

#### **Contents**

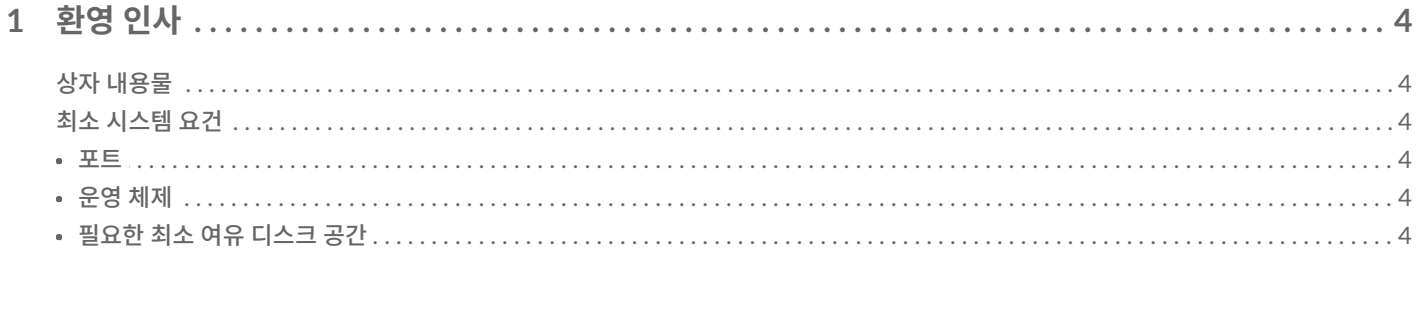

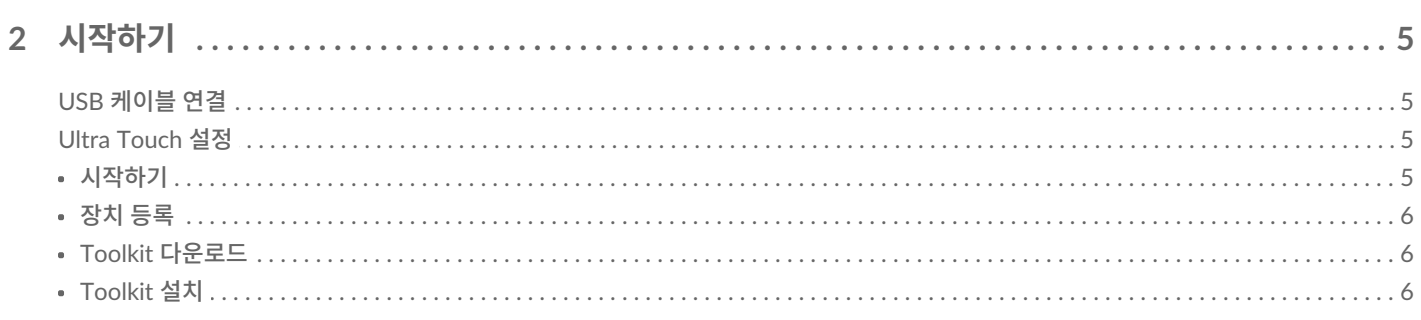

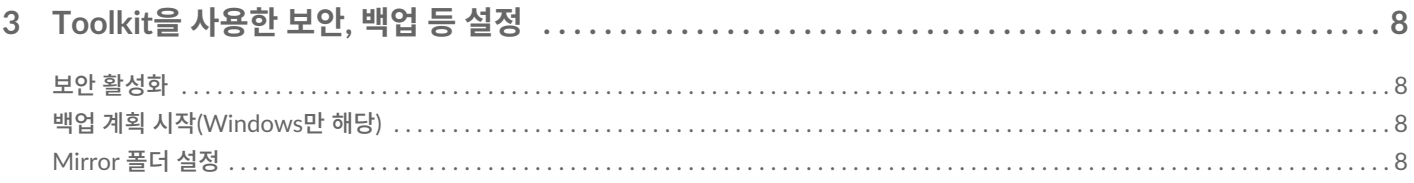

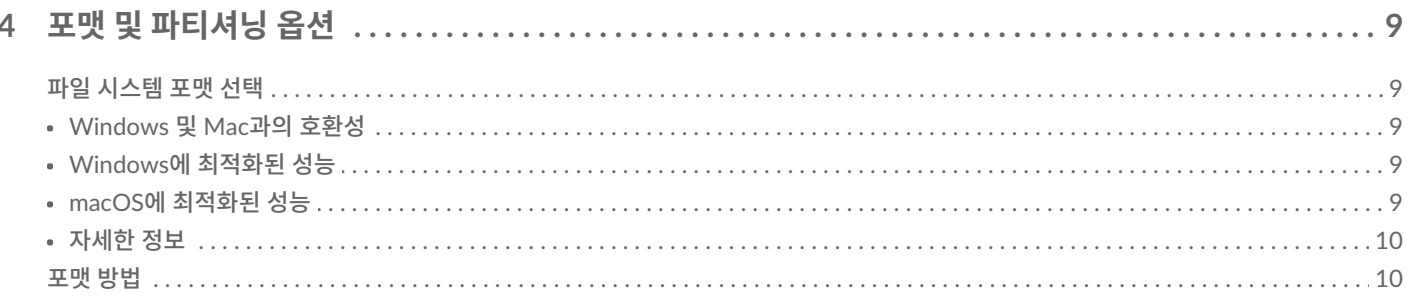

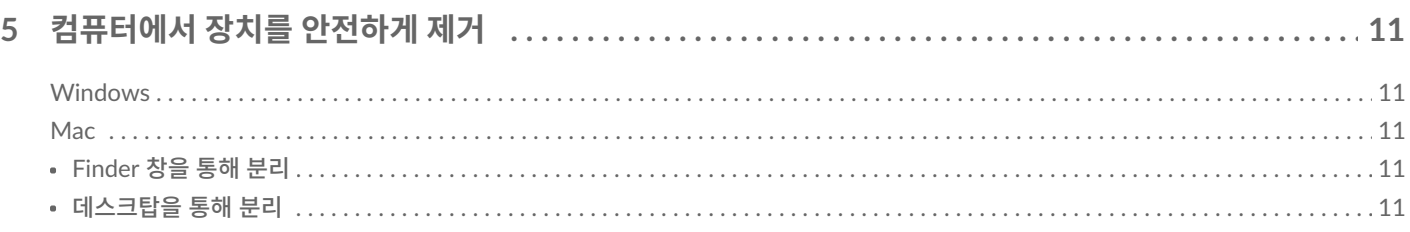

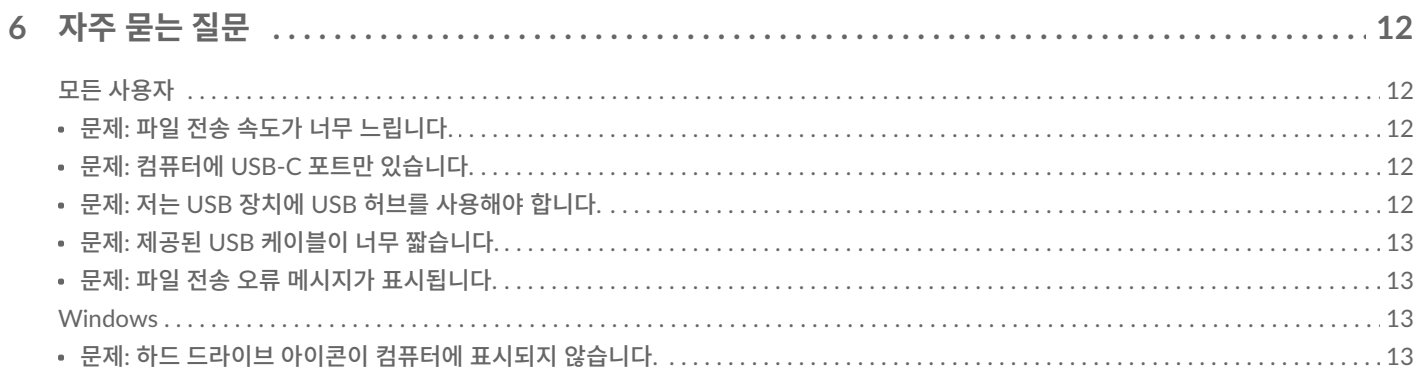

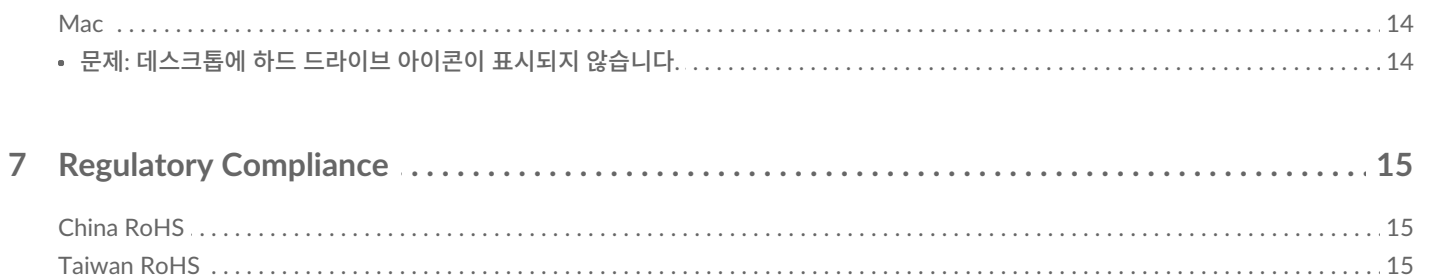

<span id="page-3-0"></span>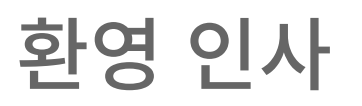

하드 드라이브에 대한 일반적인 질문과 답변은 자주 묻는 질문[\(FAQ\)](https://www.seagate.com/manuals/ultra-touch-hdd/faq)을 참조하거나 [Seagate](https://www.seagate.com/support/ultra-touch-hdd/) 고객 지원 센터에서 확인할 수 있습니다.

## <span id="page-3-1"></span>**상자 내용물**

- Seagate Ultra Touch
- USB-C 케이블
- 빠른 시작 가이드
- Seagate Secure 코드 인서트

## <span id="page-3-2"></span>**최소 시스템 요건**

#### <span id="page-3-3"></span>**포트**

포함된 케이블을 사용하여 Seagate 장치를 USB-C 포트가 있는 컴퓨터에 연결합니다.

## <span id="page-3-4"></span>**운영 체제**

Seagate 하드웨어 및 [소프트웨어](https://www.seagate.com/support/os-compatibility/consumer/) 운영 체제 요구 사항으로 이동합니다.

### <span id="page-3-5"></span>**필요한 최소 여유 디스크 공간**

600MB 권장.

<span id="page-4-0"></span>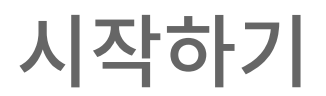

## <span id="page-4-1"></span>**USB 케이블 연결**

USB-C 케이블을 사용하여 Ultra Touch를 컴퓨터의 USB-C 포트에 연결합니다.

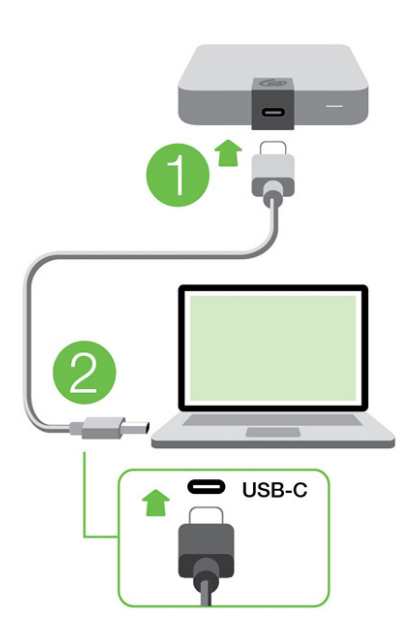

## <span id="page-4-2"></span>**Ultra Touch 설정**

설정 프로세스를 통해 수행할 수 있는 사항은 다음과 같습니다.

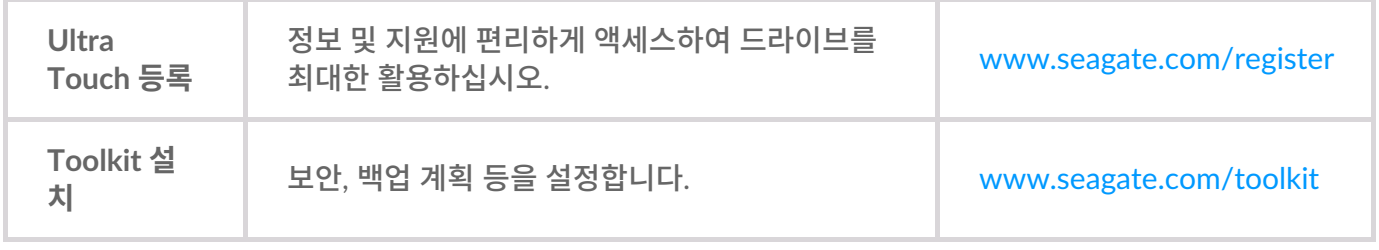

 $\mathbf i$  장치를 등록하고 Toolkit을 설치하려면 컴퓨터가 인터넷에 연결되어 있어야 합니다.

## <span id="page-4-3"></span>**시작하기**

Finder 또는 파일 탐색기와 같은 파일 관리자를 사용하여 Ultra Touch를 열고**Start\_Here\_Win** 또는 **Start\_Here\_Mac**을 두 번 클릭합니다.

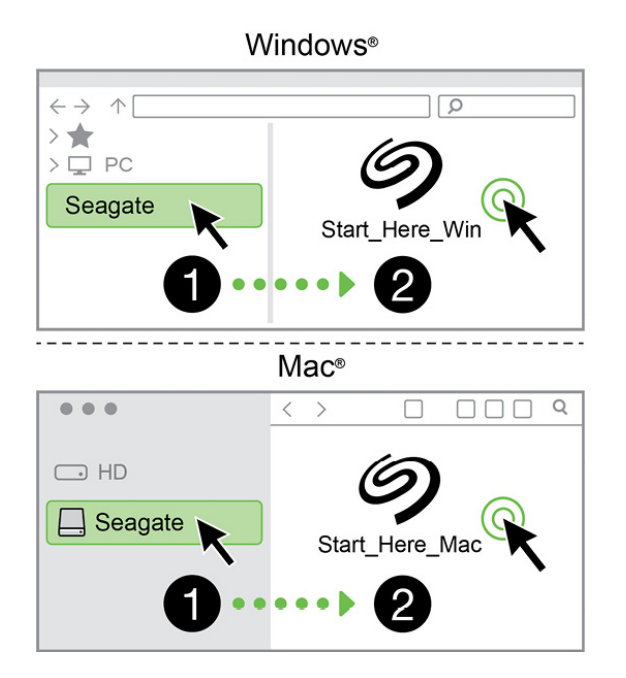

## <span id="page-5-0"></span>**장치 등록**

정보를 입력하고 **등록**을 클릭합니다.

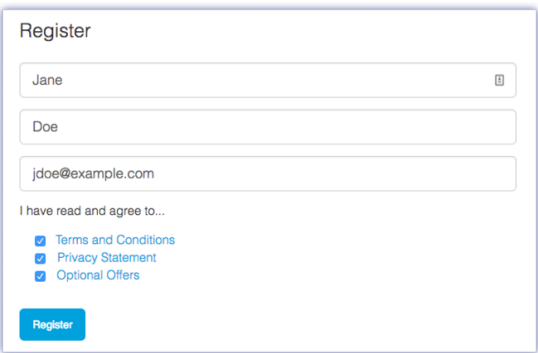

## <span id="page-5-1"></span>**Toolkit 다운로드**

**다운로드** 버튼을 클릭합니다.

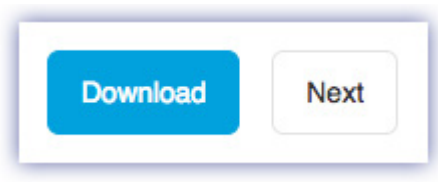

### <span id="page-5-2"></span>**Toolkit 설치**

Finder 또는 파일 탐색기와 같은 파일 관리자를 사용하여 다운로드를 받을 폴더로 이동합니다.

- **Windows** -**SeagateToolkit.exe** 파일을 클릭하여 애플리케이션을 시작합니다.
- **Mac** -**SeagateToolkit.zip** 파일을 엽니다. **Seagate Toolkit Installer**를 클릭하여 애플리케이션을 시작합니 다.

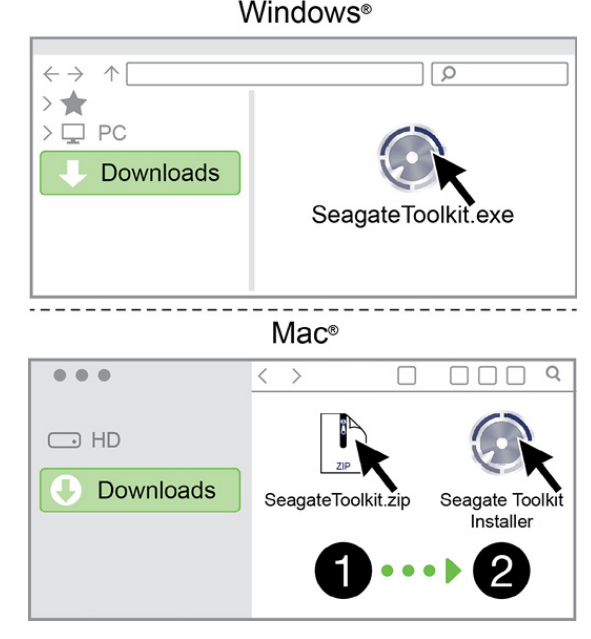

 $\mathbf 1$  장치를 등록하고 Toolkit을 설치하려면 컴퓨터가 인터넷에 연결되어 있어야 합니다.

## <span id="page-7-0"></span>Toolkit을 사용한 보안, 백업 등 설정

Toolkit은 보안을 관리하고 백업 계획과 미러 폴더를 설정하는 등의 작업을 편리하게 수행할 수 있도록 해주는 유 용한 도구입니다.

## <span id="page-7-1"></span>**보안 활성화**

Ultra Touch의 보안을 활성화하려면 Toolkit이 필요합니다. Seagate Secure 256비트 암호화를 사용하여 장치 를 비밀번호로 보호하려면 Toolkit을 설치해야 합니다.

● 보안 설정에 대한 자세한 내용을 보려면 [여기를](https://www.seagate.com/manuals/software/toolkit/secure/#enabling-security-with-toolkit) 클릭하십시오.

## <span id="page-7-2"></span>**백업 계획 시작(Windows만 해당)**

컨텐츠, 스토리지 기기, 선택한 일정에 맞게 사용자 지정된 계획을 생성합니다.

● 백업 계획에 대한 자세한 내용을 보려면 [여기를](https://www.seagate.com/manuals/software/toolkit/backing-up/) 클릭하십시오.

## <span id="page-7-3"></span>**Mirror 폴더 설정**

PC 또는 Mac에 스토리지 장치와 동기화되는 Mirror 폴더를 만듭니다. 한 폴더에서 파일을 추가, 편집 또는 삭제 할 때마다 Toolkit은 자동으로 다른 폴더를 변경 내용으로 업데이트합니다.

● 미러 폴더 생성에 대한 자세한 내용을 보려면 [여기를](https://www.seagate.com/manuals/software/toolkit/mirror-folders/) 클릭하십시오.

## <span id="page-8-0"></span>포맷 및 파티셔닝 옵션

장치는 Mac 및 Windows 컴퓨터와의 호환을 위해 exFAT(Extended File Allocation Table)로 미리 포맷되어 있 습니다.

## <span id="page-8-1"></span>**파일 시스템 포맷 선택**

파일 시스템 포맷을 선택할 때는 일상적인 드라이브 사용에서**호환성** 또는 **성능** 중 어느 것이 더 중요한지 고려하 십시오.

- **호환성**—드라이브를 PC와 Mac에 모두 연결하므로 교차 플랫폼 포맷이 필요합니다.
- **성능**—한 가지 종류의 컴퓨터에만 드라이브를 연결하므로 컴퓨터 운영 체제의 고유 파일 시스템으로 드라이 브를 포맷하여 파일 복사 성능을 최적화할 수 있습니다.

#### <span id="page-8-2"></span>**Windows 및 Mac과의 호환성**

exFAT는 모든 Windows 버전 및 최신 macOS 버전과 호환되는 경량 파일 시스템입니다. PC와 Mac에서 드라이 브를 모두 사용하는 경우 드라이브를 exFAT로 포맷하십시오. exFAT는 두 컴퓨터에서 교차 플랫폼 액세스 기능 을 제공하지만 다음 사항에 유의해야 합니다.

- exFAT는 파일 히스토리(Windows) 및 Time Machine(macOS) 등의 내장 백업 유틸리티와 호환되지 않거나 사용이 권장되지 않습니다. 이러한 백업 유틸리티를 사용하려면 유틸리티를 실행하는 컴퓨터의 고유 파일 시 스템으로 드라이브를 포맷해야 합니다.
- exFAT는 저널되지 않은 파일 시스템이므로, 오류가 발생하거나 드라이브가 컴퓨터에서 제대로 분리되지 않 았을 때 데이터 손상에 취약합니다.

#### <span id="page-8-3"></span>**Windows에 최적화된 성능**

NTFS(New Technology File System)는 독점적인 Windows용 저널링 파일 시스템입니다. macOS는 NTFS 볼륨 을 읽을 수 있지만 볼륨에 쓸 수는 없습니다. 따라서 Mac에서 NTFS로 포맷된 드라이브의 파일을 복사할 수 있지 만 해당 드라이브에 파일을 추가하거나 제거할 수 없습니다. Mac과의 이런 단방향 전송보다 유연성이 필요한 경 우 exFAT를 고려하십시오.

#### <span id="page-8-4"></span>**macOS에 최적화된 성능**

Apple은 두 가지 독점 파일 시스템을 제공합니다.

Mac OS Extended(Heirarchical File System Plus 또는 HFS+로도 알려짐)는 1998년부터 기계 및 하이브리드 내장 드라이브에 사용된 Apple 파일 시스템입니다. macOS Sierra(버전 10.12) 이하에서는 기본적으로 HFS+를 사용합니다.

APFS(Apple File System)는 솔리드 스테이트 드라이브(SSD) 및 플래시 기반 스토리지 시스템에 최적화된 Apple 파일 시스템으로, 하드 디스크 드라이브(HDD)에서도 작동됩니다. macOS High Sierra(버전 10.13) 릴리스와 함

께 처음 출시되었습니다. APFS는 High Sierra 이상을 실행하는 Mac에서만 읽을 수 있습니다.

Apple 파일 시스템 중에서 선택할 때는 다음 사항을 고려하십시오.

- Windows는 기본적으로 APFS 또는 HFS+ 볼륨에서 읽기 또는 쓰기를 수행할 수 없습니다. 플랫폼 간 호환성 이 필요한 경우 드라이브를 exFAT로 포맷해야 합니다.
- Time Machine에서 드라이브를 사용하려는 경우:
	- macOS Big Sur(버전 11) 이상에 대한 기본 포맷은 APFS입니다.
	- macOS Big Catalina(버전 10.15) 이하에 대한 기본 포맷은 HFS+입니다.
- 이전 OS 버전을 실행하는 Mac 간에 파일을 이동하기 위해 드라이브를 사용하려면 APFS가 아닌 HFS+로 드 라이브를 포맷하는 것을 고려해 보십시오.
- macOS 파일 시스템 및 Android: macOS용 드라이브 포맷은 Android 모바일 장치 연결 시 지원되지 않을 수 있습니다.

### <span id="page-9-0"></span>**자세한 정보**

파일 시스템 포맷을 선택할 때 추가로 고려할 사항에 대해서는파일 [시스템](https://www.seagate.com/format-comparison) 포맷 비교를 참조하십시오.

## <span id="page-9-1"></span>**포맷 방법**

드라이브 포맷 지침에 대해서는 [드라이브](https://www.seagate.com/format-drive) 포맷 방법을 참조하십시오.

## <span id="page-10-0"></span>컴퓨터에서 장치를 안전하게 제거

항상 컴퓨터에서 스토리지 드라이브를 분리한 후에 물리적으로 분리하십시오. 컴퓨터는 드라이브를 제거하기에 앞서 드라이브에서 관리 및 정리 작업을 수행해야 합니다. 따라서 운영 체제의 소프트웨어를 사용하지 않고 드라 이브를 분리하면 파일이 변경되거나 손상될 수 있습니다.

## <span id="page-10-1"></span>**Windows**

안전하게 제거 도구를 사용하여 장치를 분리합니다.

- 1. 분리할 수 있는 장치를 보려면 Windows 시스템 트레이에서 하드웨어 안전하게 제거 아이콘을 클릭합니다.
- 2. 하드웨어 안전하게 제거 아이콘이 없는 경우 시스템 트레이의 숨겨진 아이콘 표시 화살표를 클릭하여 알림 영 역에 모든 아이콘을 표시합니다.
- 3. 장치 목록에서 분리하려는 장치를 선택합니다. 장치를 안전하게 제거할 수 있게 되면 Windows가 알림을 표 시합니다.
- 4. 컴퓨터에서 장치를 분리합니다.

### <span id="page-10-2"></span>**Mac**

Mac에서 장치를 분리할 수 있는 방법은 여러 가지가 있습니다. 다음 두 가지 옵션을 참조하십시오.

#### <span id="page-10-3"></span>**Finder 창을 통해 분리**

- 1. Finder 창을 엽니다.
- 2. 사이드바에서 장치로 이동하고 분리하려는 드라이브를 찾습니다. 드라이브 이름 오른쪽에 있는 분리 기호를 클릭합니다.
- 3. 측면 표시줄에서 장치가 사라지거나 Finder 창이 닫히면 인터페이스 케이블을 Mac에서 분리해도 됩니다.

#### <span id="page-10-4"></span>**데스크탑을 통해 분리**

- 1. 장치의 데스크탑 아이콘을 선택하고 Trash(휴지통)으로 끕니다.
- 2. 장치 아이콘이 데스크탑에 더 이상 표시되지 않으면 Mac에서 장치를 물리적으로 분리할 수 있습니다.

## <span id="page-11-0"></span>자주 묻는 질문

Seagate 하드 드라이브 설정 및 사용에 대한 도움말은 아래의 자주 묻는 질문을 확인하십시오. 추가적인 지원 리 소스는 [Seagate](https://www.seagate.com/support/external-hard-drives/portable-hard-drives/one-touch-hdd/) 고객 지원에서 제공됩니다.

## <span id="page-11-1"></span>**모든 사용자**

#### <span id="page-11-2"></span>**문제: 파일 전송 속도가 너무 느립니다.**

Q: USB 케이블의 양쪽 끝이 올바르게 연결되어 있습니까?

A: 아래 케이블 연결에 대한 문제 해결 팁을 검토하십시오.

- USB 케이블의 양쪽 끝이 각 포트에 완전히 꽂혀 있는지 확인하십시오.
- 컴퓨터에서 드라이브를 안전하게 꺼내고 케이블을 분리한 다음, 10초 뒤에 케이블을 다시 연결하십시오.
- 다른 USB 케이블로 시도해 보십시오.

Q: 하드 드라이브가 컴퓨터 또는 허브의 고속 USB 2.0 포트에 연결되어 있습니까?

A: 하드 드라이브가 고속 2.0 포트 또는 허브에 연결되어 있으면 성능이 저하되는 것은 정상입니다. SuperSpeed USB 3.0 포트에 연결하면 Seagate One Touch 성능이 향상됩니다. 그렇지 않으면, 장치가 느린 USB 전송 속도로 작동합니다.

Q: 동일한 포트 또는 허브에 다른 USB 장치가 연결되어 있습니까?

A: 다른 USB 장치를 분리하고 하드 드라이브의 성능이 향상되는지 확인하십시오.

#### <span id="page-11-3"></span>**문제: 컴퓨터에 USB-C 포트만 있습니다.**

Q: 내 컴퓨터에는 작은 USB-C 포트가 있습니다. 드라이브를 컴퓨터에 연결하려면 어떻게 해야 합니까?

A: USB-C 케이블은 이 드라이브에 포함되어 있지 않습니다두. 가지 옵션이 있습니다. 1) USB micro-B 끝과 USB-C 끝이 있는 케이블을 사용합니다. 이 케이블은 USB 3.0 이상을 지원해야 합니다. 2) 표준 호스트 커넥터 USB Type A 포트와 표준 주변 커넥터 USB-C 끝이 있는 어댑터를 사용합니다.

#### <span id="page-11-4"></span>**문제: 저는 USB 장치에 USB 허브를 사용해야 합니다.**

Q: 하드 드라이브를 USB 허브에서 사용할 수 있습니까?

A: 예. 하드 드라이브를 USB 허브에 연결할 수 있습니다. 허브를 사용하면서 감지 문제가 발생하거나, 정상적인 전 송 속도보다 느려지거나, 컴퓨터가 간헐적으로 분리되거나 기타 비정상적인 문제가 발생하면 하드 드라이브를 컴

퓨터의 USB 포트에 직접 연결해 보십시오.

일부 USB 허브는 전원 관리 효율성이 떨어져 연결된 장치에 문제가 될 수 있습니다. 이러한 경우, 전원 케이블이 포함되어 전원 공급을 받는 USB 허브를 사용해 보십시오.

USB 2.0 허브는 하드 드라이브의 전송 속도를 USB 2.0 속도로 제한합니다.

#### <span id="page-12-0"></span>**문제: 제공된 USB 케이블이 너무 짧습니다.**

Q: 더 긴 케이블로 하드 드라이브를 연결할 수 있습니까?

A: USB 규격에 맞는 케이블이라면 가능합니다. 그러나 Seagate는 최상의 결과를 위해 하드 드라이브와 함께 제공 된 케이블을 사용할 것을 권장합니다. 더 긴 케이블을 사용하면서 감지, 전송 속도 또는 연결 끊김 문제가 발생하는 경우 하드 드라이브에 포함된 원래 케이블을 사용하십시오.

#### <span id="page-12-1"></span>**문제: 파일 전송 오류 메시지가 표시됩니다.**

Q: FAT32 볼륨으로 복사하는 동안 'Error -50' 메시지가 표시되었습니까?

A: 컴퓨터에서 FAT32 볼륨으로 파일이나 폴더를 복사할 때 이름의 특정 문자는 복사할 수 없습니다. 해당 문자에 는 다음이 포함되지만, 이에 국한되지 않습니다. ? < > / \ :

파일과 폴더를 점검하여 이름에 이러한 문제가 없는지 확인하십시오.

이 문제가 반복되거나 호환되지 않는 문자가 있는 파일을 찾을 수 없는 경우 드라이브를 NTFS(Windows 사용자) 또는 HFS+(Mac 사용자)로 다시 포맷하십시오.포맷 및 [파티션](https://www.seagate.com/manuals/ultra-touch-hdd/optional-formatting/) 분할 옵션을 참조하십시오.

Q: 절전 모드에서 벗어나면 드라이브 연결이 끊어졌다는 오류 메시지가 표시됩니까?

A: 팝업 메시지가 표시되지만, 드라이브가 데스크톱에 다시 마운트되므로 이 메시지를 무시하십시오. Seagate 드 라이브는 컴퓨터를 절전 모드로 설정할 때 회전 속도를 줄여 전력을 절약합니다. 컴퓨터가 절전 모드에서 해제되 면 드라이브가 회전할 시간이 부족하여 팝업이 표시될 수 있습니다.

### <span id="page-12-2"></span>**Windows**

#### <span id="page-12-3"></span>**문제: 하드 드라이브 아이콘이 컴퓨터에 표시되지 않습니다.**

Q: 장치 관리자에 하드 드라이브가 나열되어 있습니까?

A: 모든 드라이브가 장치 관리자에서 하나 이상의 위치에 표시됩니다.

시작하려면 검색창에 장치 관리자)를 입력합니다. 필요한 경우,디스크 드라이브 섹션에서 플러스(+) 아이콘을 클 릭하여 장치의 전체 목록을 볼 수 있습니다. 드라이브가 목록에 있는지 확실하지 않다면, 안전하게 분리한 뒤 다시 연결하십시오. 변경되는 항목이 Seagate 하드 드라이브입니다.

Q: 하드 드라이브가 특수 아이콘 옆에 표시됩니까?

A: Windows의 장치 관리자는 일반적으로 주변 장치에 대한 오류 정보를 제공합니다. 장치 관리자는 대부분의 문 제를 해결하는 데 도움을 줄 수 있지만, 정확한 원인을 표시하거나 솔루션을 제시하지 못할 수도 있습니다.

하드 드라이브 옆의 특수 아이콘은 문제를 나타낼 수 있습니다. 예를 들어, 장치 유형에 따른 정상 아이콘이 아니라 느낌표, 물음표 또는 X 기호가 표시됩니다. 해당 아이콘을 마우스 오른쪽 단추로 클릭한 다음속성을 선택하십시 오. 일반 탭에 장치가 예상대로 작동하지 않는 잠재적 이유가 표시됩니다.

#### <span id="page-13-0"></span>**Mac**

#### <span id="page-13-1"></span>**문제: 데스크톱에 하드 드라이브 아이콘이 표시되지 않습니다.**

Q: Finder가 데스크탑에서 하드 드라이브를 숨기도록 구성되어 있습니까?

A: Finder 창을 엽니다. 메뉴 표시줄에서 Apple 아이콘 옆에 있는**Finder**를 클릭하고 **기본 설정**/**설정**을 선택합니 다. **일반** 탭을 클릭하고 **데스크톱에 이 항목 표시**를 선택합니다. **하드 디스크**가 선택되었는지 확인합니다.

Q: 하드 드라이브가 운영 체제에 마운트되어 있습니까?

A: Finder 창을 엽니다. 사이드바에서 **애플리케이션**을 클릭합니다. **유틸리티** 폴더를 열고 **디스크 유틸리티**를 두 번 클릭합니다. 회색으로 표시되면 마운트되지 않은 것입니다. 디스크 유틸리티에서**마운트** 버튼을 클릭합니다. 디스크 유틸리티에서 드라이브를 마운트한 후 바탕 화면에 드라이브가 표시되지 않으면, Finder 기본 설정/설정 을 확인하여 바탕 화면에 표시되지 않는 이유를 확인하십시오(위 질문 확인).

Q: 사용 중인 컴퓨터의 구성이 이 하드 드라이브를 사용하는 데 필요한 최소 요구사항을 만족합니까?

A: 지원되는 운영 체제 목록은 제품 포장을 참조하십시오.

Q: 운영 체제에 맞는 정확한 설치 단계를 따랐습니까?

A: [시작하기에](https://www.seagate.com/manuals/ultra-touch-hdd/getting-started/)서 설치 단계를 확인하십시오.

## <span id="page-14-0"></span>Regulatory Compliance

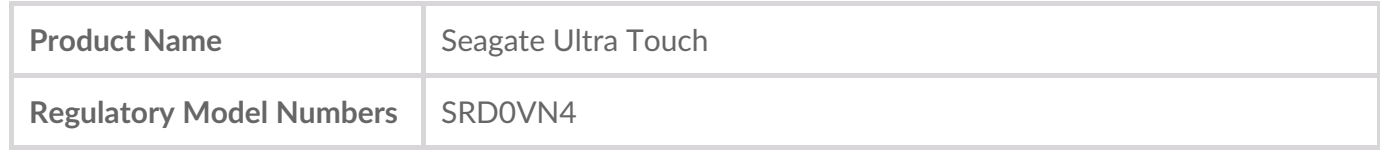

## <span id="page-14-1"></span>**China RoHS**

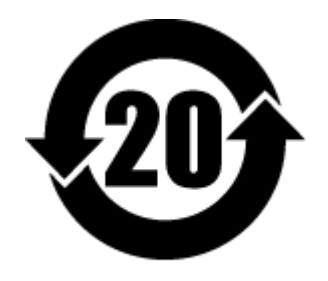

China RoHS 2 refers to the Ministry of Industry and Information Technology Order No. 32, effective July 1, 2016, titled Management Methods for the Restriction of the Use of Hazardous Substances in Electrical and Electronic Products. To comply with China RoHS 2, we determined this product's Environmental Protection Use Period (EPUP) to be 20 years in accordance with the Marking for the Restricted Use of Hazardous Substances in Electronic and Electrical Products, SJT 11364-2014.

中国 RoHS 2 是指 2016 年 7 月 1 日起施行的工业和信息化部令第 32 号"电力电子产品限制使用有害物质 管理办法"。为了符合中国 RoHS 2 的要求,我们根据"电子电气产品有害物质限制使用标识"(SJT 11364- 2014) 确定本产品的环保使用期 (EPUP) 为 20 年。

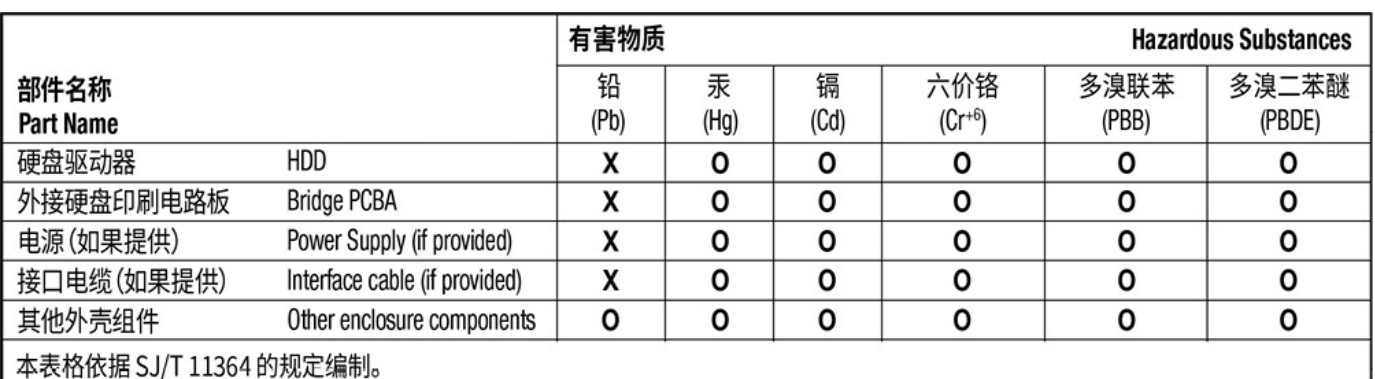

This table is prepared in accordance with the provisions of SJ/T 11364-2014

O: 表示该有害物质在该部件所有均质材料中的含量均在 GB/T 26572 规定的限量要求以下。

O: Indicates that the hazardous substance contained in all of the homogeneous materials for this part is below the limit requirement of GB/T26572.

X: 表示该有害物质至少在该部件的某一均质材料中的含量超出 GB/T 26572 规定的限量要求。

X: Indicates that the hazardous substance contained in at least one of the homogeneous materials used for this part is above the limit requirement of GB/T26572.

## <span id="page-14-2"></span>**Taiwan RoHS**

Taiwan RoHS refers to the Taiwan Bureau of Standards, Metrology and Inspection's (BSMI's) requirements in standard CNS 15663, Guidance to reduction of the restricted chemical substances in electrical and electronic equipment. Beginning on January 1, 2018, Seagate products must comply with the "Marking of presence" requirements in Section 5 of CNS 15663. This product is Taiwan RoHS compliant. The following table meets the Section 5 "Marking of presence" requirements.

台灣RoHS是指台灣標準局計量檢驗局(BSMI)對標準CNS15663要求的減排電子電氣設備限用化學物質指 引。從2018年1月1日起,Seagate產品必須符合CNS15663第5節「含有標示」要求。本產品符合台灣 RoHS。 下表符合第5節「含有標示」要求。

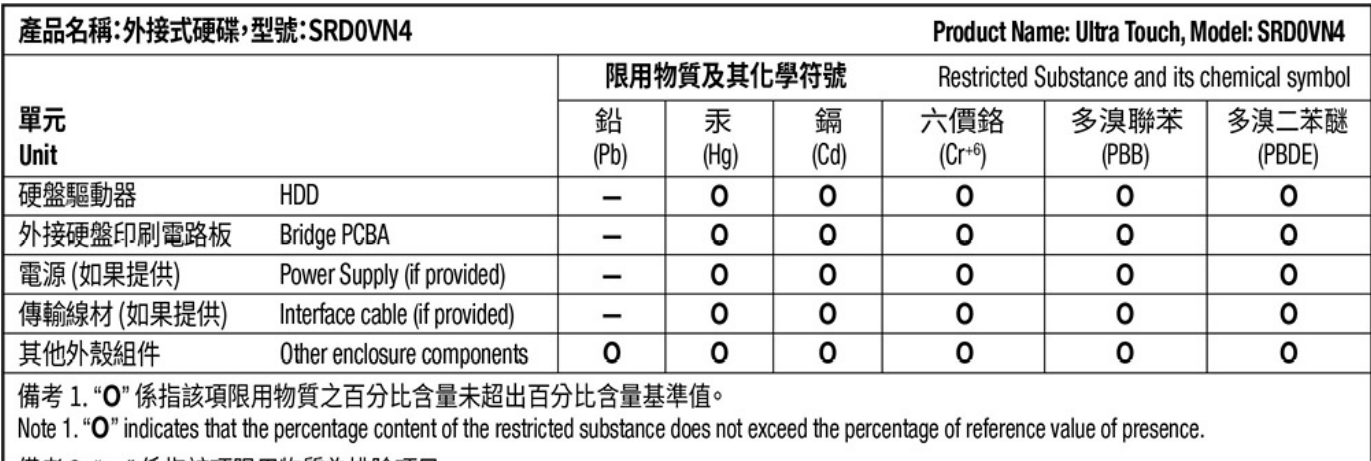

備考 2. "ー" 係指該項限用物質為排除項目。

Note 2. "-" indicates that the restricted substance corresponds to the exemption.